## **Information Management Software (IMS)**

## **- How to Create New Phone Book**

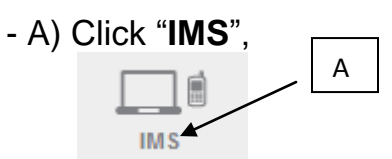

B) Click "**Phone Book**",

C) Click Add "**New**" phone book,

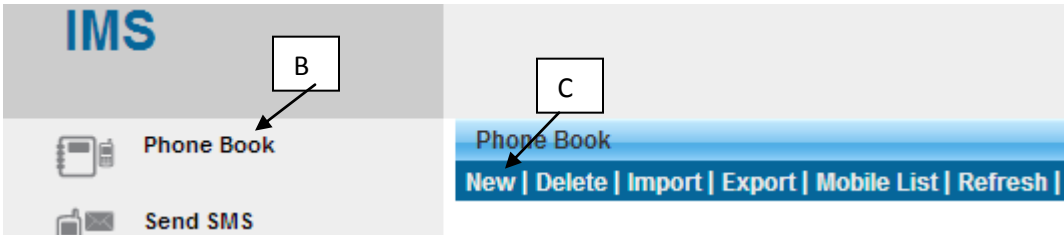

- D) Key in your "**Phone book name**",
- E) Click "**Save**"

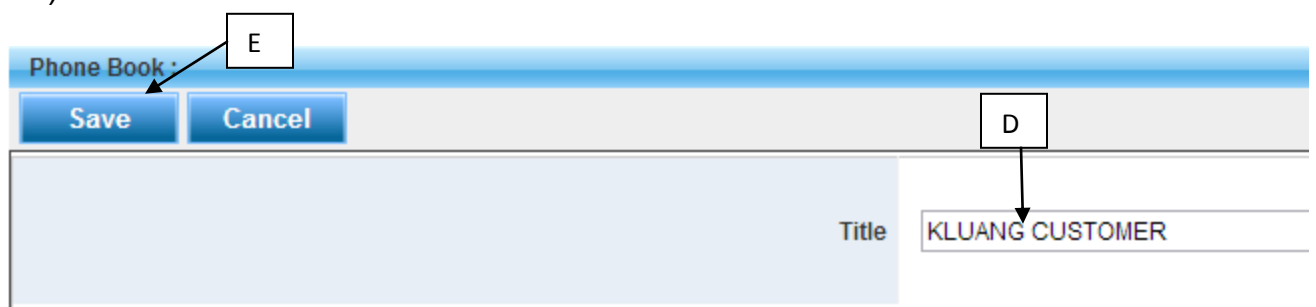

F) The "New phone book (**KLUANG CUSTOMER**)" will save in the phone book **Directory** 

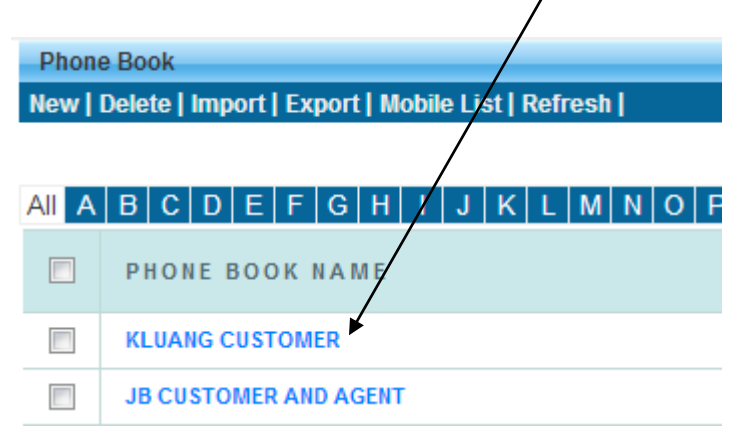